# **ZAČETNO STANJE**

# MENI - Šifranti / Začetno stanje

Hitri dostop ob prehodu v drug del programa

Je standardni gumb, ki se pojavlja stalno in je bližnjica za vpis v določen šifrant, ki ga potrebujete za izpolnjevanje dokumentov

画 Je standardni gumb, ki se pojavlja stalno in je bližnjica do pregleda določenih šifrantov, ki jih uporabljate za izpolnjevanje dokumentov

# **Slika št. 1**

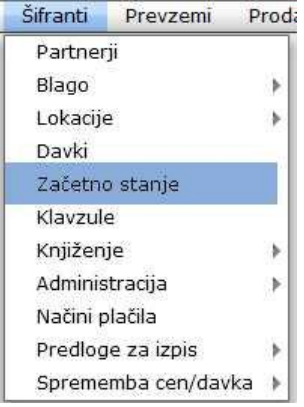

**V države dostopimo s klikom na MENI - Šifranti / Začetno stanje**

D

- Ko odpremo meni Začetno stanje, se nam prikaže
- seznam skladišč začetnega stanja (slika št. 2)
- iskalna vrstica (slika št. 3)
- izvršilni gumbi (slika št. 4)

# **Slika št. 2**

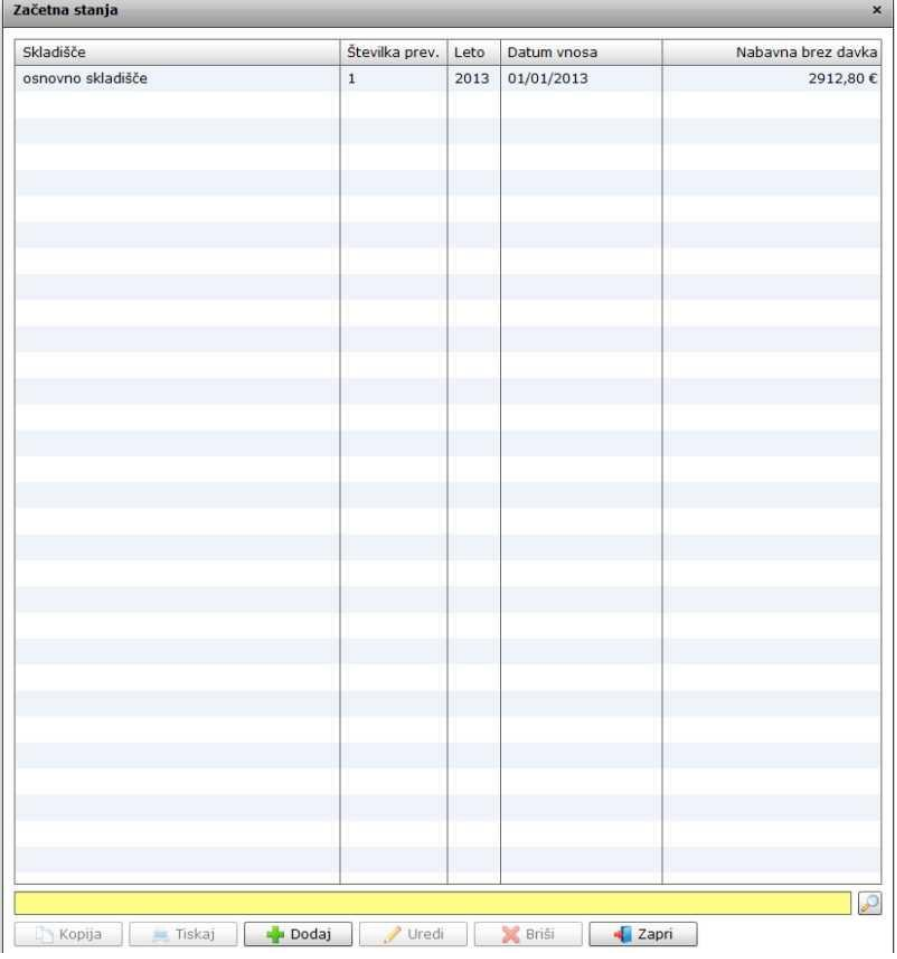

# **Slika št. 3**

Iskalna vrstica je sestavljena iz dveh delov:

- iskalna vrstica (rumeno okno)

Sem vpišemo iskano rubriko. Pri tem pa ni potrebno paziti, kier se beseda nahaja, ker iskalnik išče po vseh besednih vezah. Potrebno pa je paziti na presledke. V kolikor vpišete več besed s presledki in naredite napako (primer. ednina , množina) iskalnik ne bo uspel najti zveze. Najbolj priporočamo iskanje ene besede ali vpis zgolj del besede, na podlagi katere bo iskalnik poiskal ožji izbor.

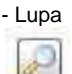

Tu z levim klikom miške izvršimo iskanje želene rubrike.

### **Slika št. 4**

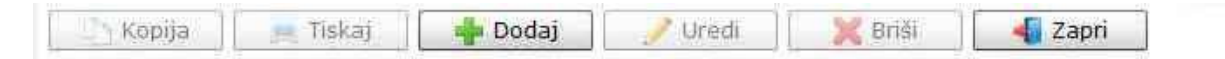

#### **Izvršilni gumbi**

#### **Kopija**

Je gumb, ki omogoča kopiranje točno določenega podatka iz preglednega seznama. To izvršimo tako, da z enim desnim klikom na miški označimo željen podatek iz seznama, ki se nato obarva modro. Ko je podatek iz seznama označen kliknemo na gumb Kopija in podatek bo skopiran.

Gumb Kopija je del standardnih gumbov, ki so vedno prikazani, ni pa nujno, da imajo vedno polno funkcijo. V tem primeru gumb Kopija ni smiselno uporabljati.

#### **Tiskaj**

Je gumb, ki omogoča tiskanje točno določenega podatka iz preglednega seznama. To izvršimo tako, da z enim desnim klikom na miški označimo željen podatek iz seznama, ki se nato obarva modro. Ko je podatek iz seznama označen kliknemo na gumb Tiskaj in podatek se bo natisnil.

Gumb Tiskaj je del standardnih gumbov, ki so vedno prikazani, ni pa nujno, da imajo vedno polno funkcijo. V tem primeru gumb Tiskaj ni smiselno uporabljati.

#### **Dodaj**

Je gumb, ki omogoča dodajanje želenih podatkov. Z enim levim miškinim klikom na gumb Dodaj se vam bo odprlo novo okno.

#### **Uredi**

Je gumb, ki omogoča urejanje želenih podatkov v pregledu. To izvršimo tako, da z enim desnim klikom na miški označimo željen podatek iz seznama, ki se nato obarva modro. Ko je podatek iz seznama označen kliknemo z levim miškinim kazalcem na gumb Uredi in odprlo se vam bo okno označene rubrike. (slika št. 5) V oknu so obstoječi podatki, ki jih boste lahko uredili.

#### **Briši**

Je gumb, ki omogoča brisane želenega podatka iz seznama. To izvršimo tako, da z enim desnim klikom na miški označimo željen podatek iz seznama, ki se nato obarva modro. Ko je podatek iz seznama označen kliknemo na gumb Briši in podatek se bo izbrisal iz seznama. V kolikor ima podatek že povezave na druge dokumente, program izbrisa ne bo pustil in podatka ne bo moč izbrisati, ker bi s tem lahko povzročili nepravilno delovanje programa.

#### **Zapri**

Je gumb, katerega funkcija je zgolj ta, da z enim levim miškinim klikom nanj zapustite rubriko, ki jo urejate.

#### **Privzeto**

Je gumb, ki se bo prikazal zgolj uporabnikom z administratorskimi pravicami. Omogočal pa vam bo nastavitev "default" privzetih nastavitev posameznih rubrik - modulov. To pomeni, da boste modulu nastavili privzete nastavitve, katere želite, da se vam pokažejo vedno ob vstopu. Ko bodo nastavitve urejene, bo potrebno to še potrditi z enim levim klikom miške na gumb privzeto.

#### **Slika št. 5**

Prikazuje dodajo artiklov v program, v kolikor smo predhodno uporabljali drug program za poslovanje in želimo zgolj prenesti tekoče stanje v novi program. Takrat vpišemo trenutno zalogo iz starega programa v rubriki začetno stanje.

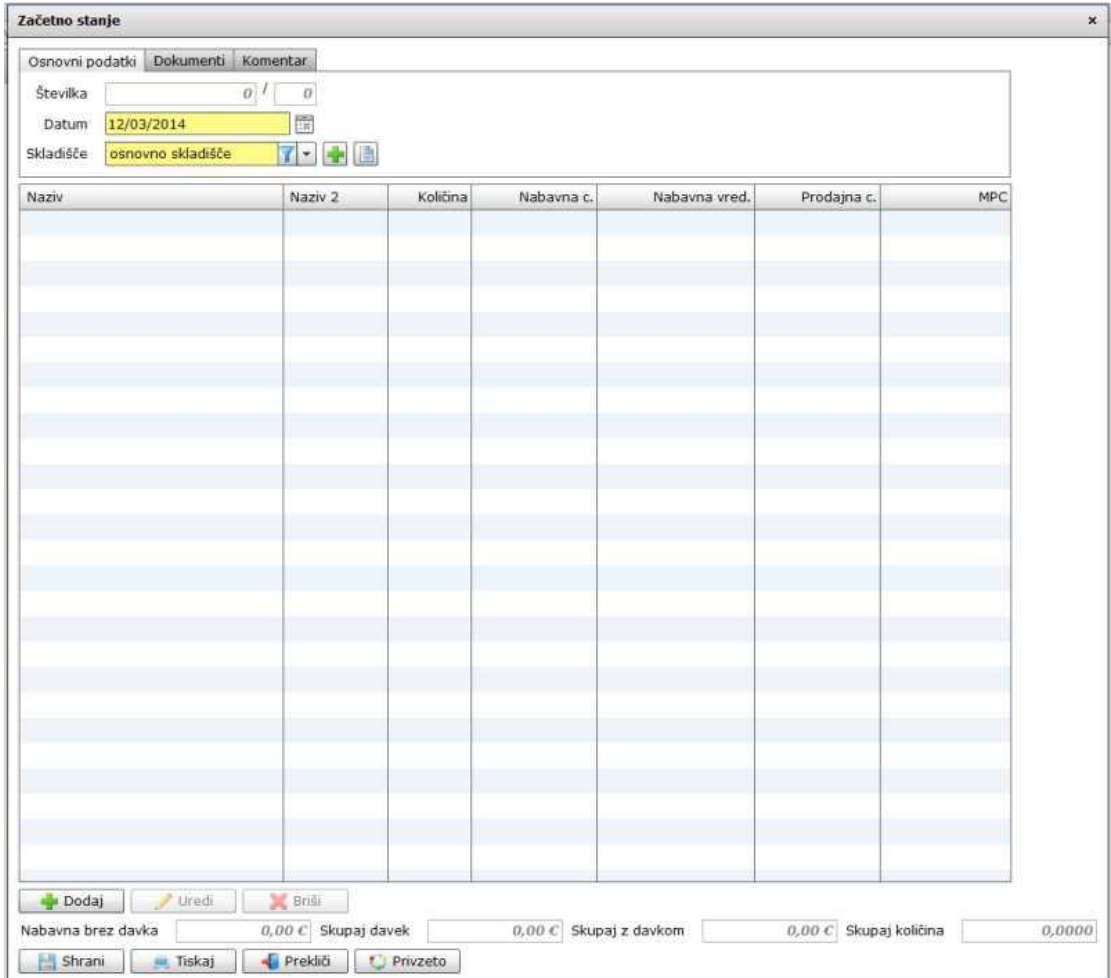

Vpisa začnemo z vpisom Osnovni podatki, kar nam prikazuje spodnja slika

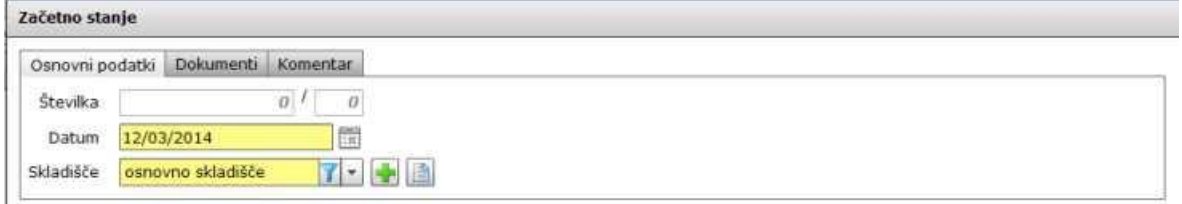

- Zaporedno številko nam dodeli program.

- Datum nastavimo dejanski dan, ko vpisujemo začetno stanje

- Skladišče izberemo na podlagi predhodnega vpisa skladišč. Navadno je skladišče eno. V kolikor skladišče še ne obstaja ga lahko dodamo s

hitrimi gumbi Plus **in Knjiga** . O vpisu novega [skladišča si lahko preberete na r](http://www.bizlackey.com/skladisca.html)ubriki skladišča

Naslednji zavihek so Dokumenti, kar nam prikazuje spodnja slika

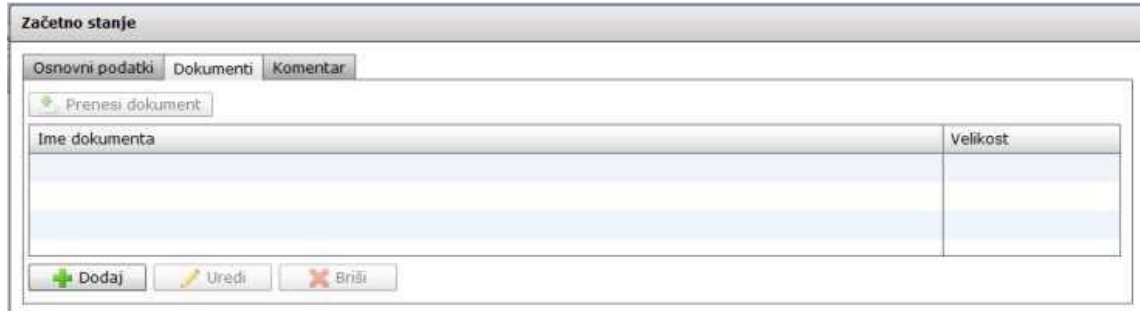

V kolikor želimo začetnemu stanju dodati kak dokument na podlagi katerega smo prenašali stanje zalog, to lahko naredimo s klikom na gumb dodaj. Odprlo se bo okno za dodajo dokumenta. Ko ga poiščemo ga zgolj označimo in shranimo. Dokument se bo naložil v program in nam bo na voljo vedno ko bomo to želeli.

Naslednji zavihek je Komentar, kar nam prikazuje spodnja slika

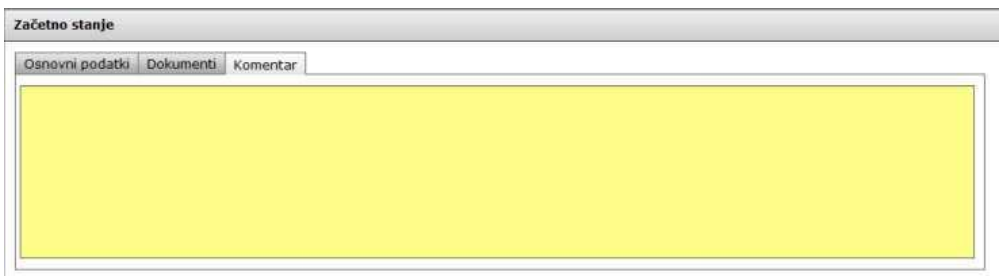

V kolikor želimo začetnemu stanju dodati komentar, to storimo s klikom na zavihek Komentar, ter v rumeno polje vpišemo vse kar se nam zdi pomembno pri prenosu začetnega stanja.

**Izvršilni gumbi (Dodaj, Uredi, Briši)** nam omogočajo dodajo urejanje in brisanje artiklov začetnega stanja

S klikom na dodaj se nam odpre spodnje okno kamor vpisujemo artikle.

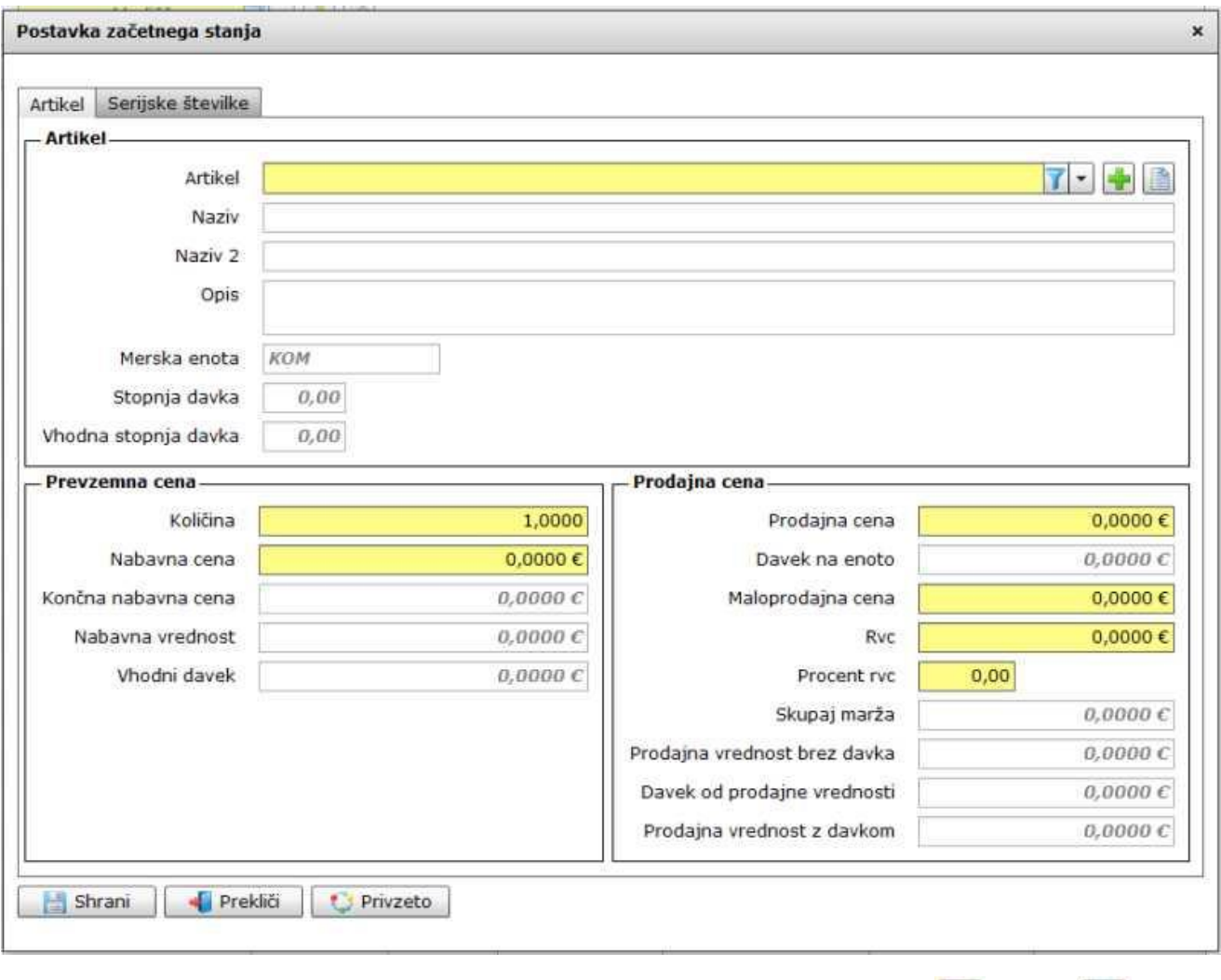

Artikel poiščemo pod rubriko artikel. V kolikor artikel ne obstaja ga odpremo s pomočjo hitrih gumbov Plus ali Knjigo . O vpisu [novih artiklov si lahko preberete](http://www.bizlackey.com/artikli.html) na rubriki artikli

Ko izberemo pravi artikel mu določimo še količino, nabavno in prodajno ceno, ter potrdimo na gumb shrani, da program zabeleži pravo stanje.

#### **P.S**.

Zavihek serijske številke se navadno ne uporablja, le če želimo prenesti tudi serijske številke trenutnih zalog[. O vnosu serijskih številk si lahko](http://www.bizlackey.com/navodila/sifranti/serijske-stevilke.html)  [preberete na r](http://www.bizlackey.com/navodila/sifranti/serijske-stevilke.html)ubriki serijske številke.

#### **Slika št. 6**

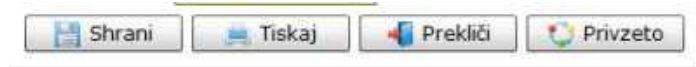

#### **Izvršilni gumbi**

#### **Shrani**

Je gumb, ki vam omogoča shranitev vpisanih podatkov v šifrant

# **Tiskaj**

Je gumb, ki omogoča tiskanje točno določenega podatka iz preglednega seznama. To izvršimo tako, da z enim desnim klikom na miški označimo željen podatek iz seznama, ki se nato obarva modro. Ko je podatek iz seznama označen kliknemo na gumb Tiskaj in podatek se bo natisnil.

Gumb Tiskaj je del standardnih gumbov, ki so vedno prikazani, ni pa nujno, da imajo vedno polno funkcijo. V tem primeru gumb Tiskaj ni smiselno uporabljati.

#### **Prekliči**

Je gumb, ki vam omogoča preklic vpisanih ali urejenih podatkov

#### **Privzeto**

Je gumb, ki se bo prikazal zgolj uporabnikom z administratorskimi pravicami. Omogočal pa vam bo nastavitev "default" privzetih nastavitev posameznih rubrik - modulov. To pomeni, da boste modulu nastavili privzete nastavitve, katere želite, da se vam pokažejo vedno ob vstopu. Ko bodo nastavitve urejene, bo potrebno to še potrditi z enim levim klikom miške na gumb privzeto. V tem primeru to pomeni, da bo program ob levem miškinem kliku na gumb privzeto prevzel podatke, ki bodo takrat vpisani in jih vedno prikazal ob vpisu nove rubrike.